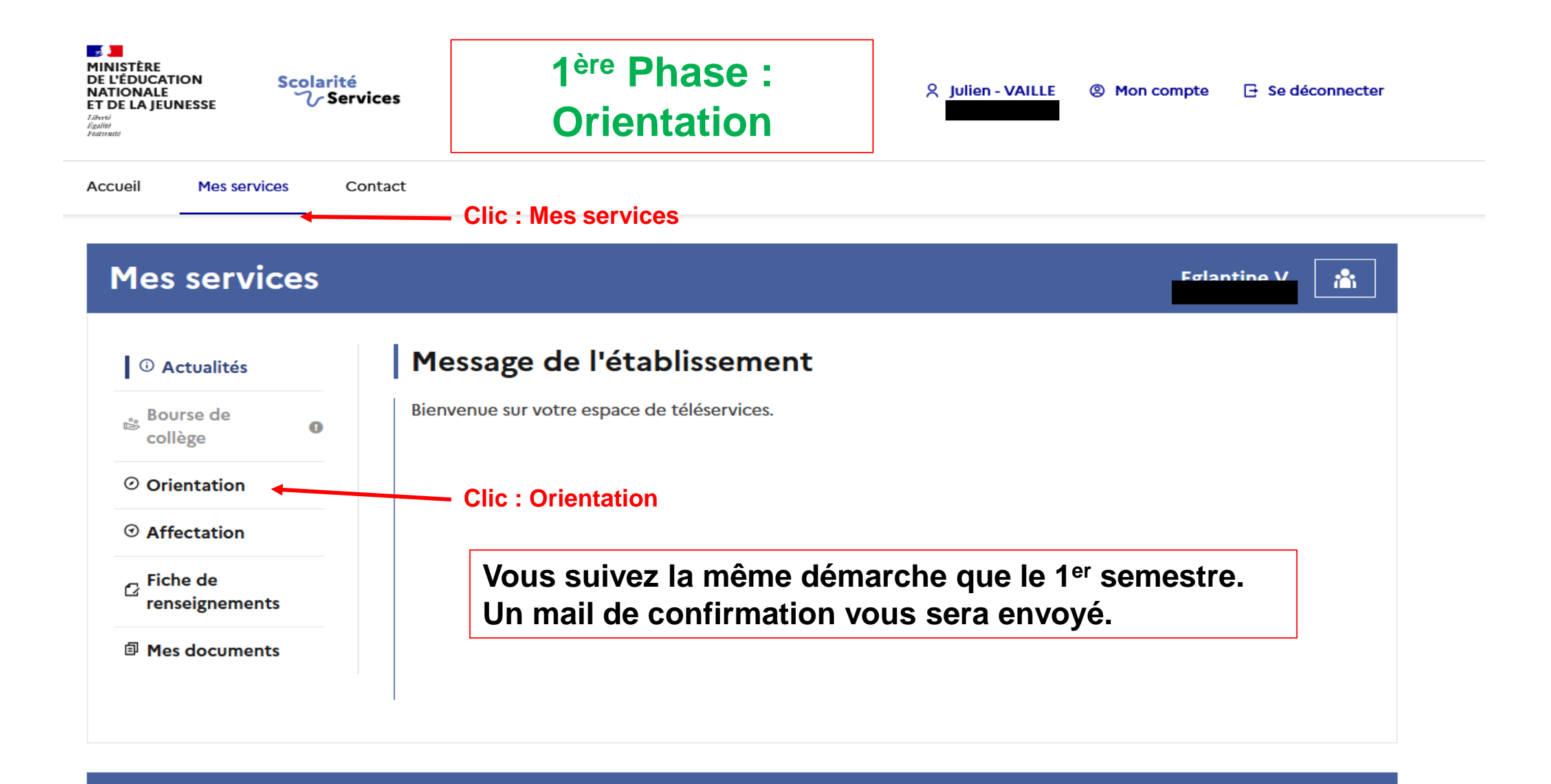

Une question, besoin d'aide ?

Assistance 5 [7

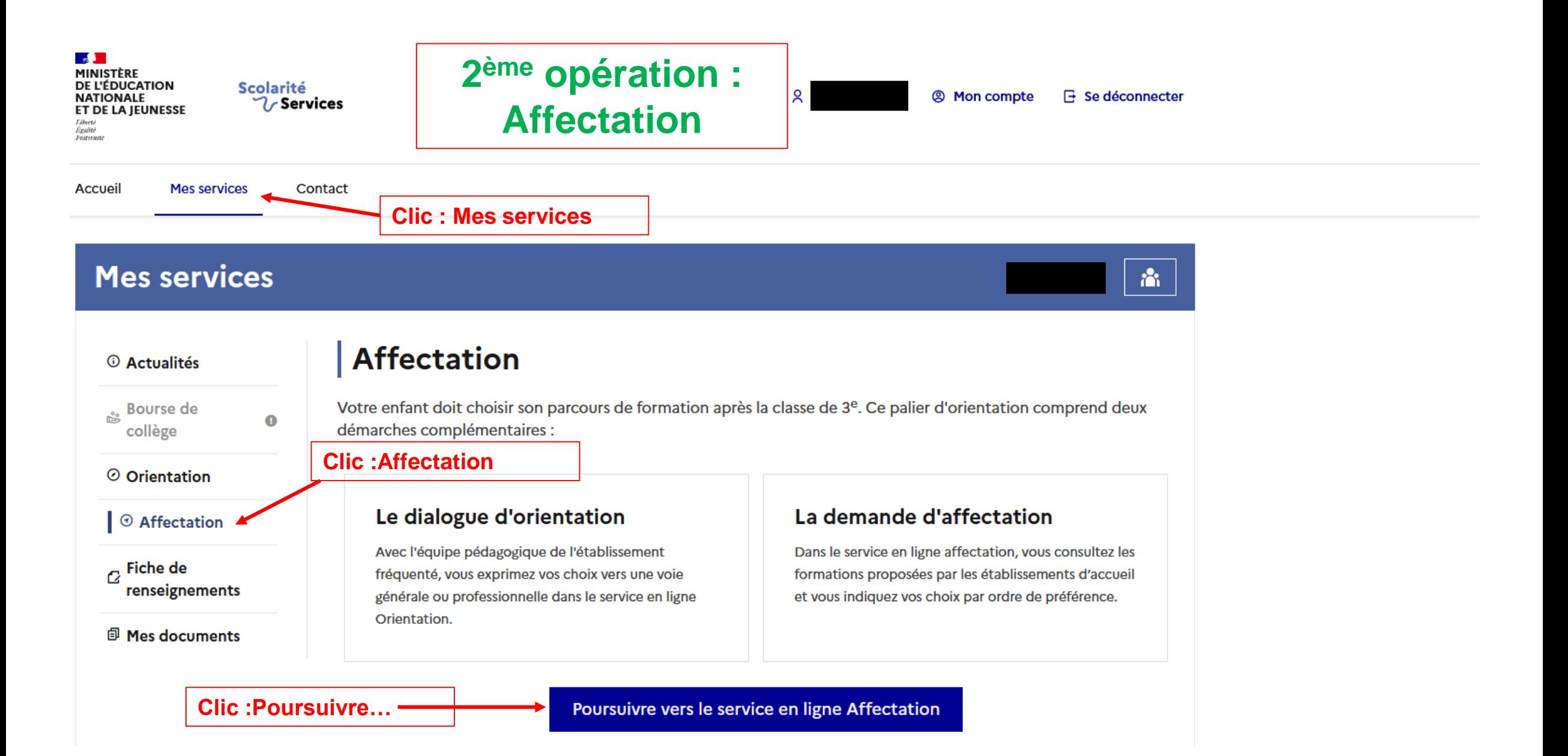

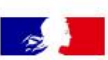

ු

## **CHOISIR SON AFFECTATION**

DEMANDER UNE FORMATION ET UN ÉTABLISSEMENT APRÈS LA 3<sup>E</sup>

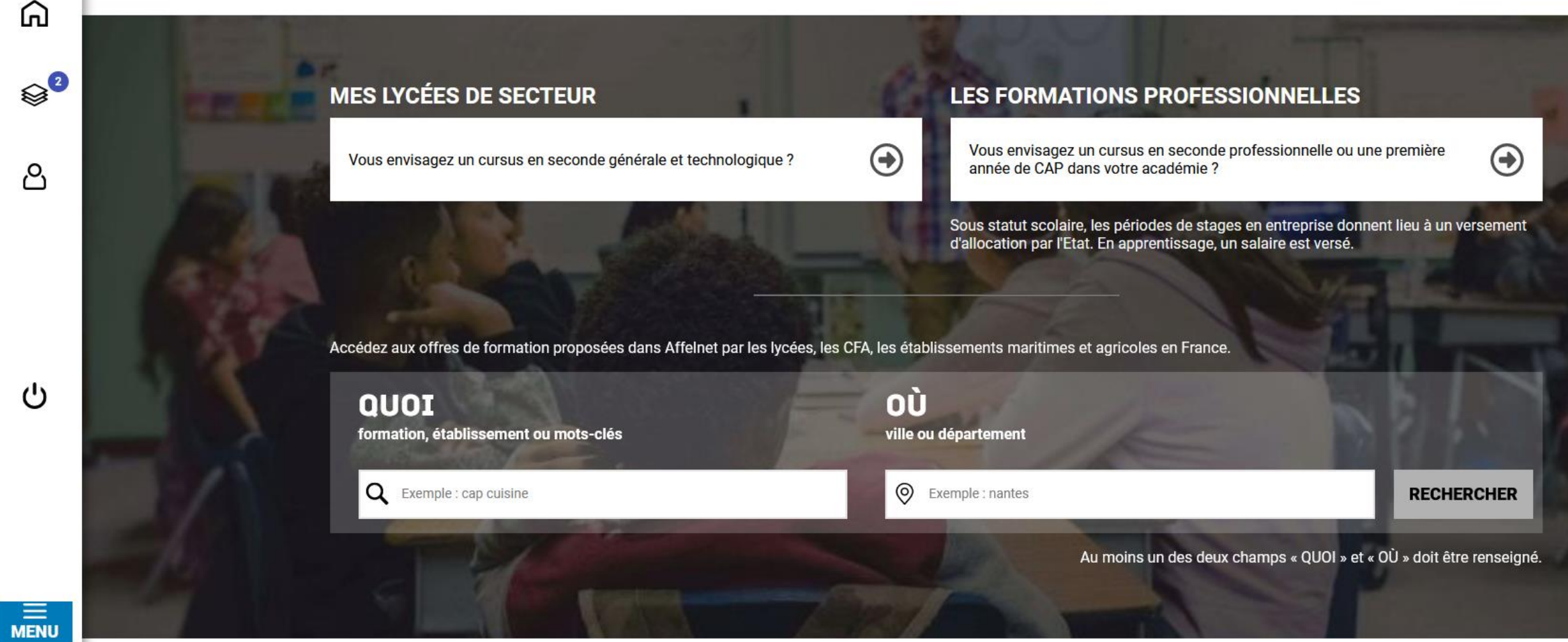

**Vous pouvez débuter vos recherches :** 

- **Etablissement, CFA,**
- **Seconde type bachibab, abibac,…**

## **CHOISIR SON AFFECT**

DEMANDER UNE FORMATION ET UN ÉTABLISSEMENT APRÈS LA 3<sup>E</sup>

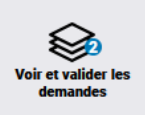

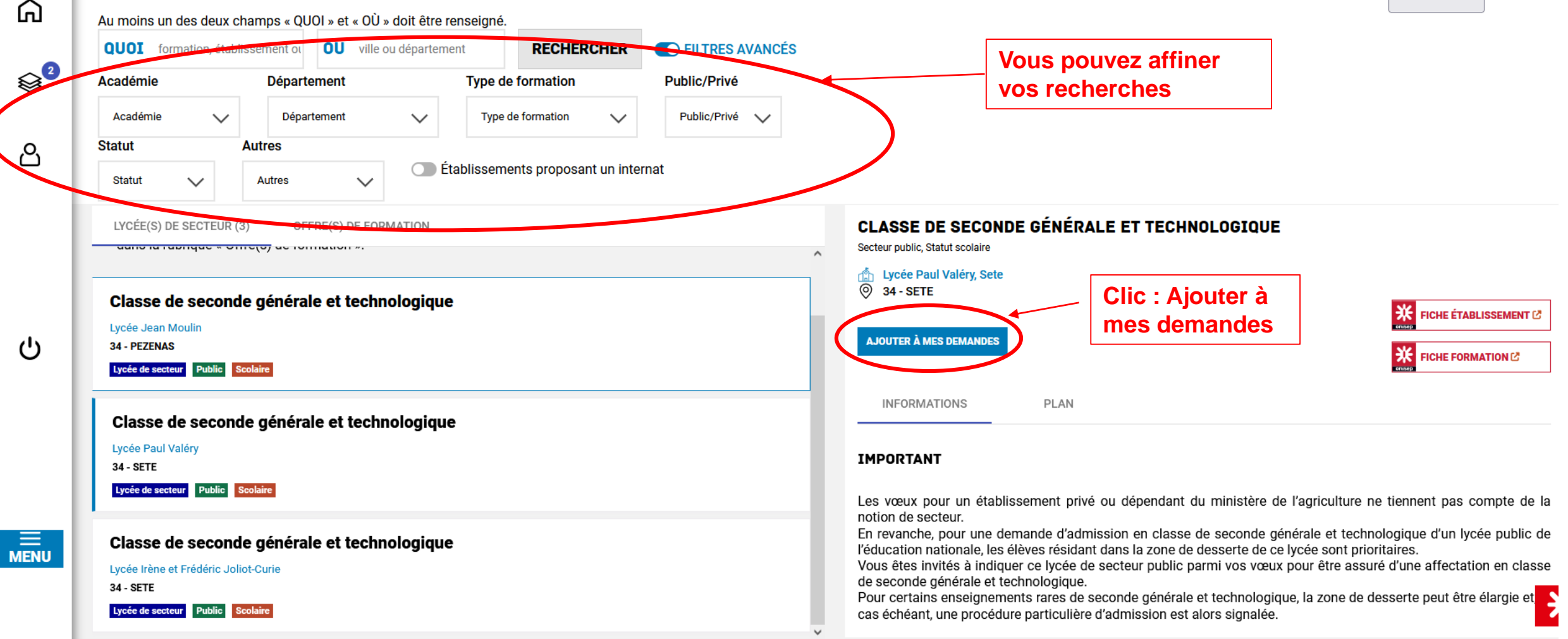

**A gauche** les établissements trouvés.

**A droite** l'établissement sélectionné, vous devez cliquer sur « ajouter à mes demandes ». **En haut à droite** voir et valider mes demandes.

## **CHOISIR SON AFFECTATION**

DEMANDER UNE FORMATION ET UN ÉTABLISSEMENT APRÈS LA 3<sup>E</sup>

**Vous pouvez formuler de 2 à 15 vœux.**

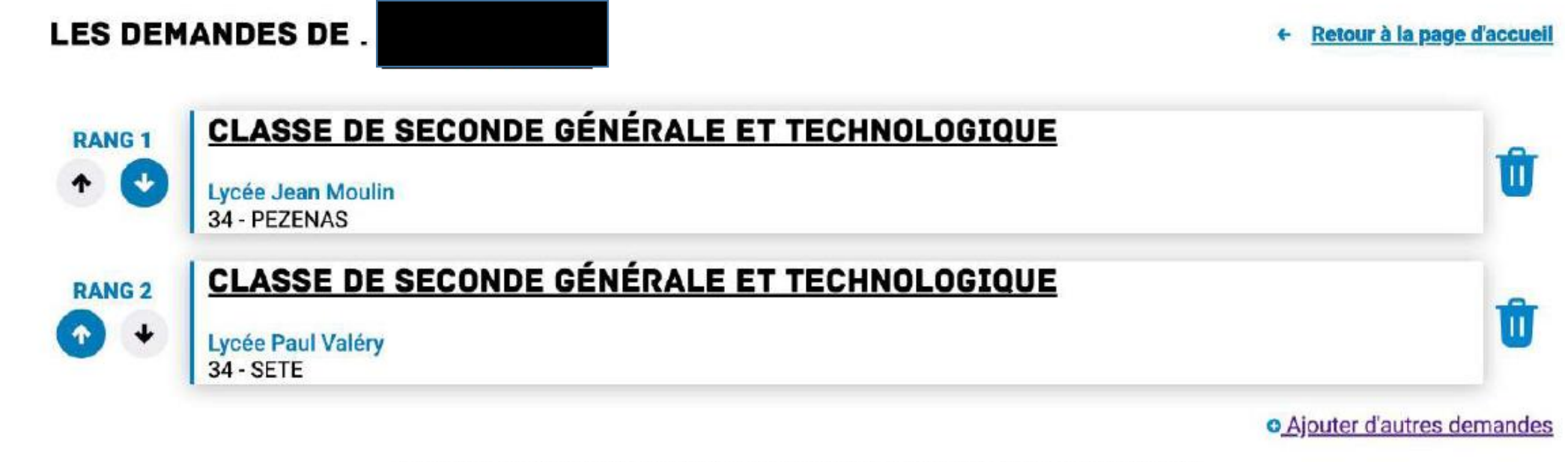

Vous devez enregistrer vos demandes pour que la sélection soit prise en compte.

**Une fois vos vœux terminés et classés cliquer sur valider les demandes**

**VALIDER LES DEMANDES**